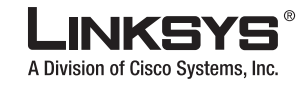

Model No. Model No. **WUSB300N**

**Wireless**

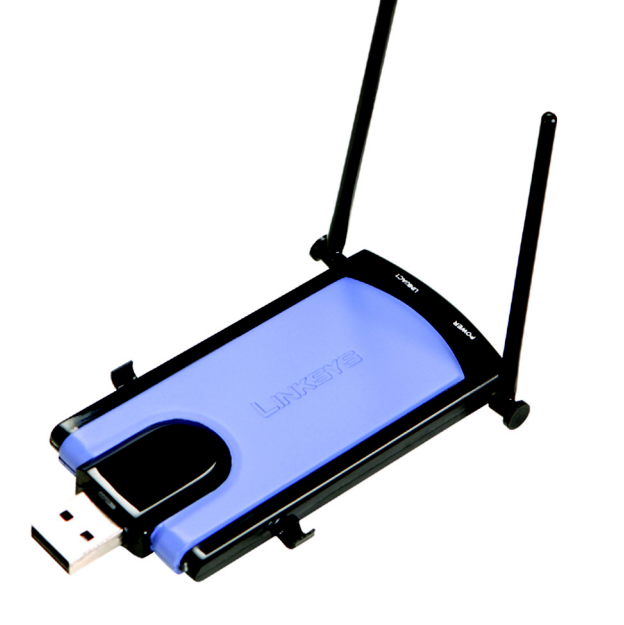

**Package Contents** • Wireless-N USB Network Adapter • USB Extension Cable • USB Extension Base • Setup CD-ROM with User Guide • Quick Installation

Quick Installation **USB Network Adapter**  2.4GHz **Wireless-N** 

> **CISCO SYSTEMS** adia adia

## **Begin Installation**

IMPORTANT: Do not install the Adapter in your PC until you are instructed to do so in Step 2 or the Adapter will not install correctly.

 $\mathbb{C}$ 

Model No. WUSB300N

**LINKSYS** 

**END-USER LICENSE AGREEME**<br>FOR Linksys Wireless Adapter

**P.S.S - N USB Network Adapter** 

**LINKSYS®** 

2.4GHz Wireless-N

Press the **PAGE DOWN** key or use the **Scroll Bar** to see the rest of the agree

accept the terms of this Agreement, click Next to continue. If not, choose C

Setup Wizard v1.0

Welcome **Welcome to the Sebio Wizard for your wirele** adapter.<br>Please don't connect the Adapter to your<br>computer until instructed to do so. **Click Here to Sta** 

Cisco Systems<br>Lulli Lulli

Cancel | Nex

**WUSB300** 

| User Guide | Diagnostic | Exit

D

- The Network Adapter is installed and set up using the Setup Wizard that comes on the enclosed CD.
- $\overline{B}$  To begin, insert the **Setup** Wizard CD-ROM into your CD-ROM drive. The Setup Wizard should run automatically, and the *Welcome* screen should appear.
- To install the Adapter, click Click Here to Start on the *Welcome* screen.
- $\Box$  After reading the License Agreement, click **Next** to continue the installation and Windows will begin copying the files onto your PC.
- $E$  Windows will begin copying the files onto your PC.
- The Setup Wizard will now prompt you to install the Adapter into your PC.

Proceed to Step 2.

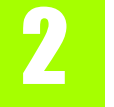

# **Connect the Adapter**

- $\overline{A}$  Locate an available USB port on your PC.
- **B** Connect the Adapter in one of three ways:
	- Insert the Adapter into the USB port.
	- 2 If you want to use the included USB Extension Base, first connect the USB Extension Base to the USB port on the PC, then insert the Adapter into the USB port on the Base.
	- 3 If you want to use the included USB Extension Cable, connect the Adapter to the female end of the USB Extension Cable, then connect the male end of the Cable to the PC.
	- Windows will begin copying the driver files to your computer.
- E Then, click **Next**.

Proceed to Step 3.

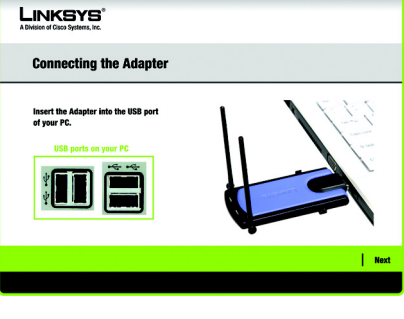

**Connecting** the Adapter

# **3** Set up the Adapter

The next screen to appear will be the Available Wireless Networks screen. From this screen, you can launch one of the two setup methods.

**Important: For Quick Installation, use** this document only if your network appears on the Available Wireless Networks screen.

**Advanced Setup:** If you are using Manual Setup, click the **Advanced Setup** button and follow the on screen prompts.

## **Setting Up the Adapter with Available Networks**

On the *Available Wireless Networks* screen, the available networks are listed in the center table by Available Wireless Networks. Select the wireless network you wish to connect to and click the Connect button. (If you do not see your network listed, you can click the **Refresh** button.)

If the network uses wireless security, you will need to configure security on the Adapter. If not, you will be taken directly to the *Congratulations* screen, shown in Step B.

 $A$  If wireless security is enabled on this network, you will see one of these wireless security screens.

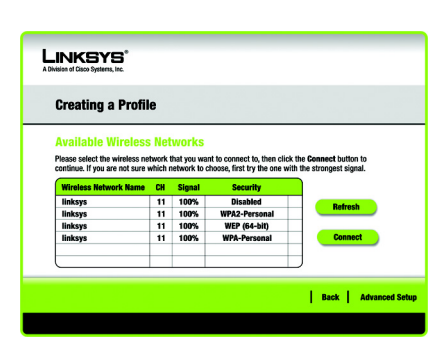

*WEP Key Needed for Connection*

Select 64-bit or 128-bit. Then, enter a passphrase or WEP key.

Passphrase - The passphrase must match the passphrase of your wireless network.This is case-sensitive and should not be longer than 16 alphanumeric characters.

WEP Key - The WEP key must match the WEP key of your wireless network. For 64-bit encryption, enter exactly 10 hexadecimal characters. For 128-bit encryption, enter exactly 26 hexadecimal characters. Valid hexadecimal characters are "0" to "9" and "A" to "F".

Click Connect and go to Step B.

#### *WPA Personal Needed for Connection*

Select TKIP or AES for the Encryption type, then enter a Pre-shared Key.

**Encryption** - The encryption must match the encryption of your wireless network

Pre-shared Key - The Preshared Key must match the

#### LINKSYS' **WEP Key Needed for Connectio** This wireless network has WEP encryption enabled. To connect to this network, select the level of WEI hrase or WFP key in the annoporiste field below. Then click the Security WEP  $\begin{array}{|c|c|c|c|c|}\n\hline\n\end{array}$  Please select the wireless security method used by you 128-bit v To use WEP encryption, select 64-bit or 128-bit **WEP** The Passphrase is case-sensitive and should be no more<br>than 16 characters in length. Passphrase than 16 characters in length.<br>When entering this manually, it should be 10 characters for<br>64-bit encryption or 26 characters for 128-bit encryption.<br>Valid hexadecimal characters are "A" through "F" and<br>numbers "0" through WEP Key 1 | Cancel | Connec Available Wireless Network be longer than 16 alphanu- WEP Key Needed

**NOTE:** Your passphrase must match the passphrase of your other wireless network devices and is compatible with Linksys wireless products only. (Non-Linksys wireless products, require a WEP key to be entered.)

WPA Personal Needed

This wireless network has WPA-Personal, also know as Pre-Shared Key, enabled. To connect to this network, select the encryption type. Enter the required Pre-Shared Key in the appropriate field belo<br>Then click the Connect.

Please select the wireless security method used by you

Please select an encryption type used to protect you<br>wireless data transmissions.

Please enter a Pre-shared Key that is 8 to 63 characters<br>in length.

Cancel | Connec

LINKSYS'

Encryption

**WPA-Personal Needed for Connection** 

Security WPA-Personal V

Pre-shared Key of your wireless network and must be 8-63 characters.

Click **Connect** and go to Step B.

#### *WPA2 Personal Needed for Connection*

Enter a Pre-shared Key. The Preshared Key must match the Preshared Key of your wireless network and must be 8-63 characters.

Click Connect and go to Step B.

 $\overline{B}$  After the Adapter is configured for the network, the *Congratulations* screen will appear. Click **Finish** to complete the setup.

Congratulations! Setup is complete.

**NOTE:** After the Adapter is installed, the Wireless Network Monitor screen will open and its icon will appear in your PC's system tray. Double-click the icon if you want to open the Monitor to find available wireless networks or for configuration changes.

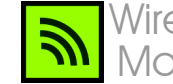

### Wireless Network Monitor icon

ftp://ftp.linksys.com **Sales Information** 800-546-5797 (800-LINKSYS)

**E-mail Support** support@linksys.com

**Website**

**FTP Site**

or email for further support. **24-hour Technical Support** 800-859-2379

A Division of Cisco Systems, Inc.

(toll-free from US or Canada)

http://www.linksys.com or http://support.linksys.com **RMA (Return Merchandise Authorization)** http://www.linksys.com/support

Linksys is a registered trademark or trademark of Cisco Systems, Inc. and/or its affiliates in the U.S. and certain other countries. Copyright © 2006 Cisco Systems, Inc. All rights reserved.

WUSB300N-QI-60815NC BW

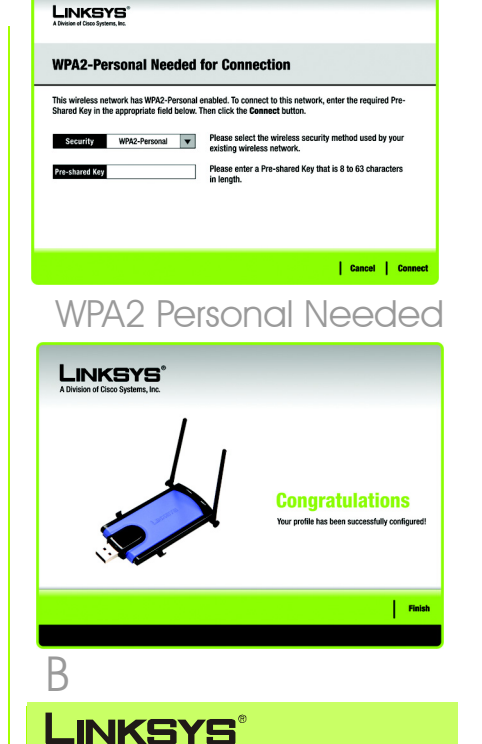

For additional information or troubleshooting help, refer to the User Guide on the Setup CD-ROM. You can also call